単結晶ブロックの任意方位切り出し方法

023年12月04日 HelperTex Office 単結晶の方位測定は、ラウエカメラ、RASCO、極点測定で行われている。 この測定結果から取り付け方位を計算し、所望の方位極点図から法線方向に近い反射を計算し ブロックの切り出しをCrystalOrientationDソフトウエアでサポートします。 基準方位(X軸)が異なります。CrystalOrientationDソフトウエアでは 極点測定ではNorth方向、ラウエカメラとRASCOではSouth方向とし、 East方向の場合、入力後South方向に変換が行われ、取り付け方位の計算が行われる。

#### 測定例

極点図(North)

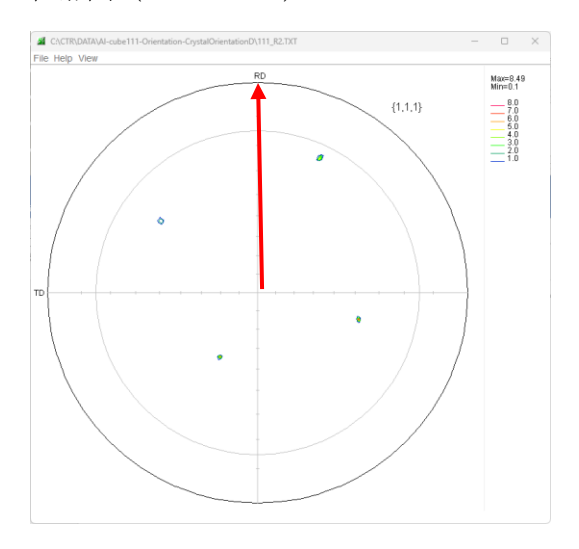

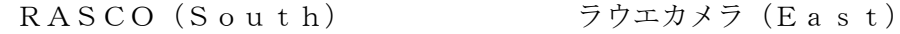

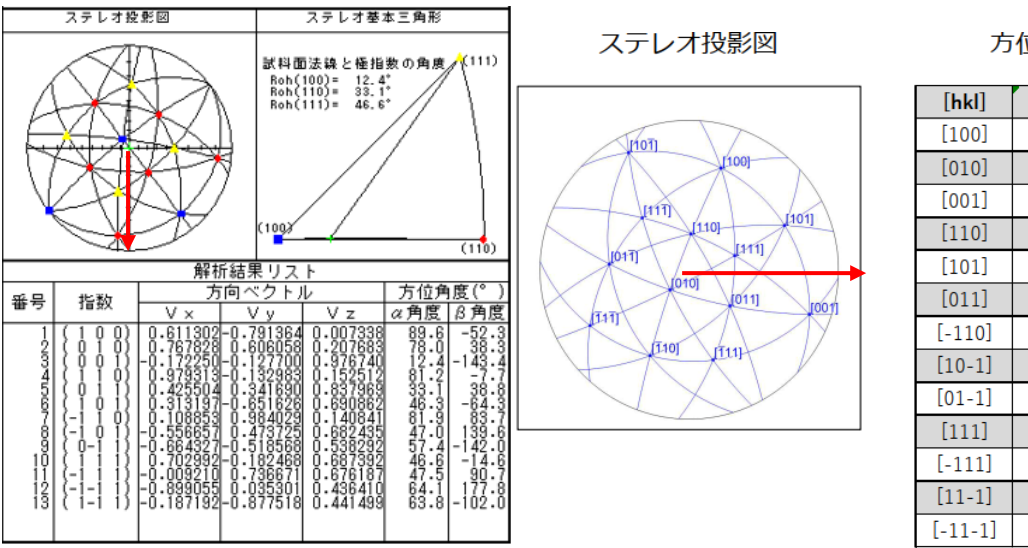

方位解析結果

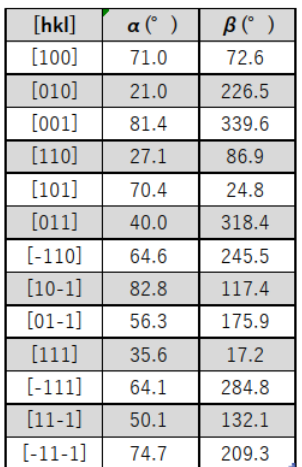

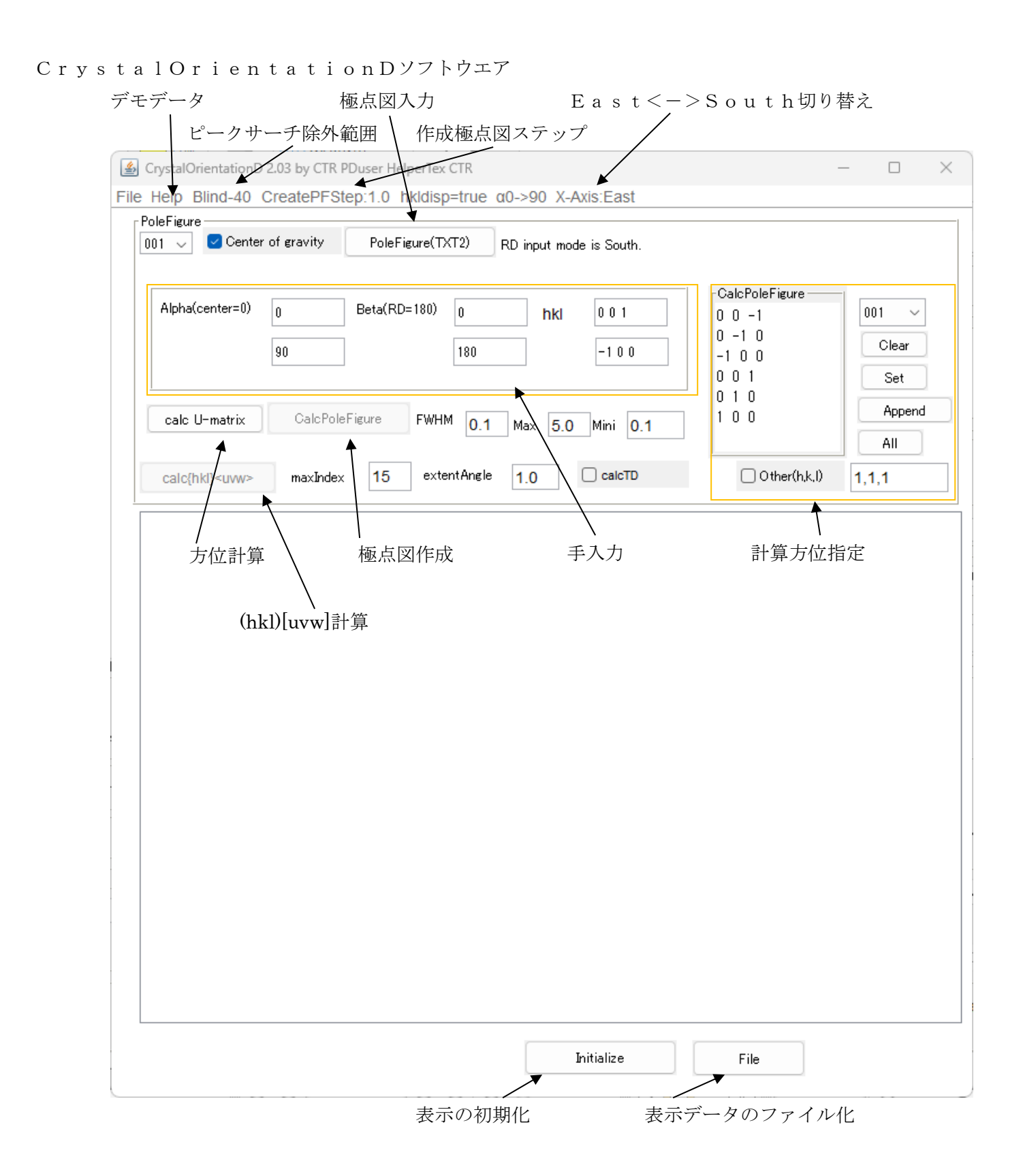

## 極点図の場合

# 極点図指数を指定し、極点ファイル選択と同時に主要ピークの指数付けが行われる。

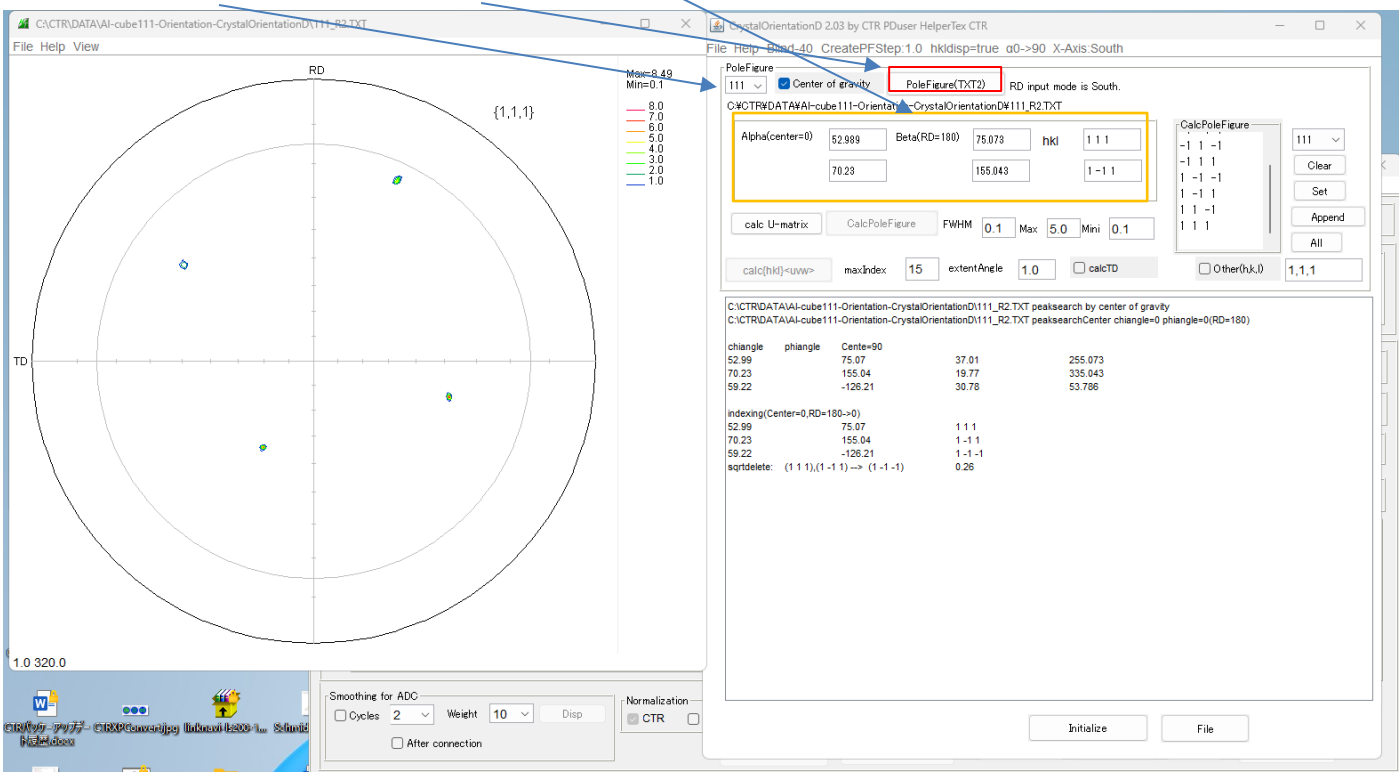

# 方位計算

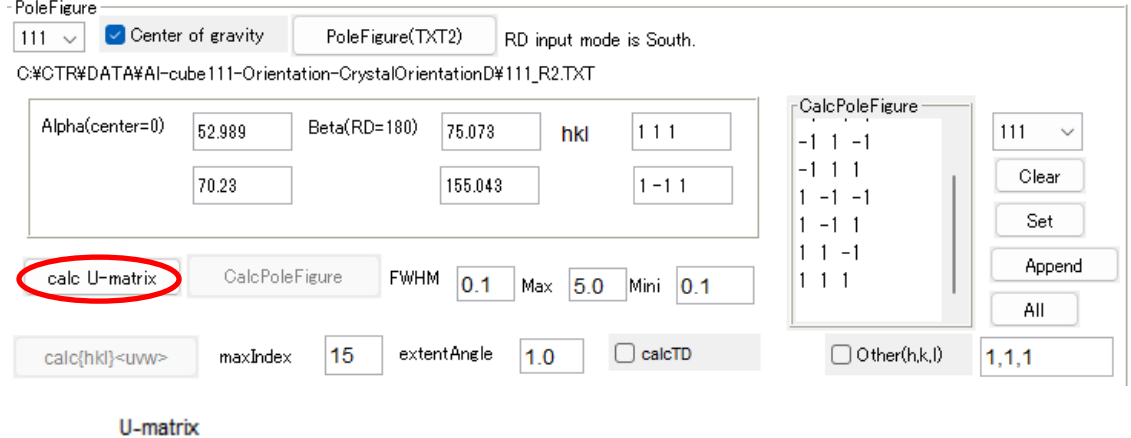

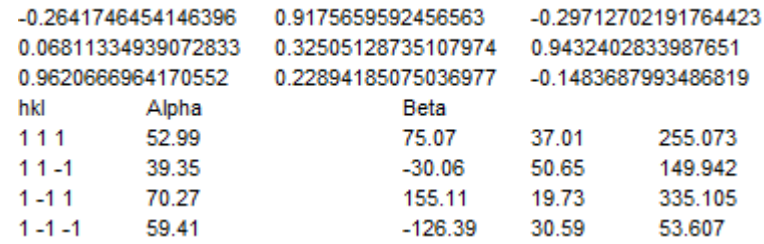

#### 極点図を計算比較

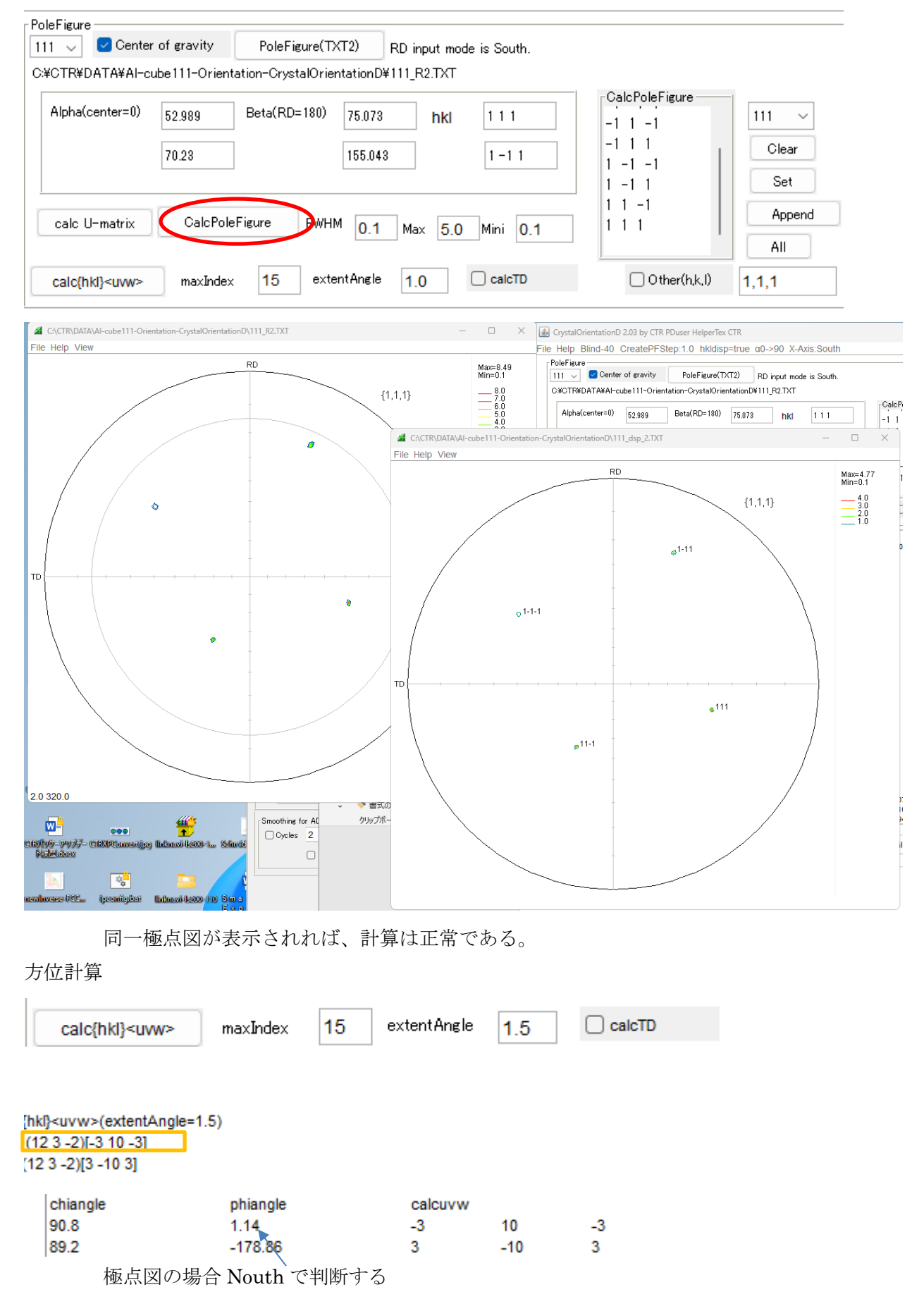

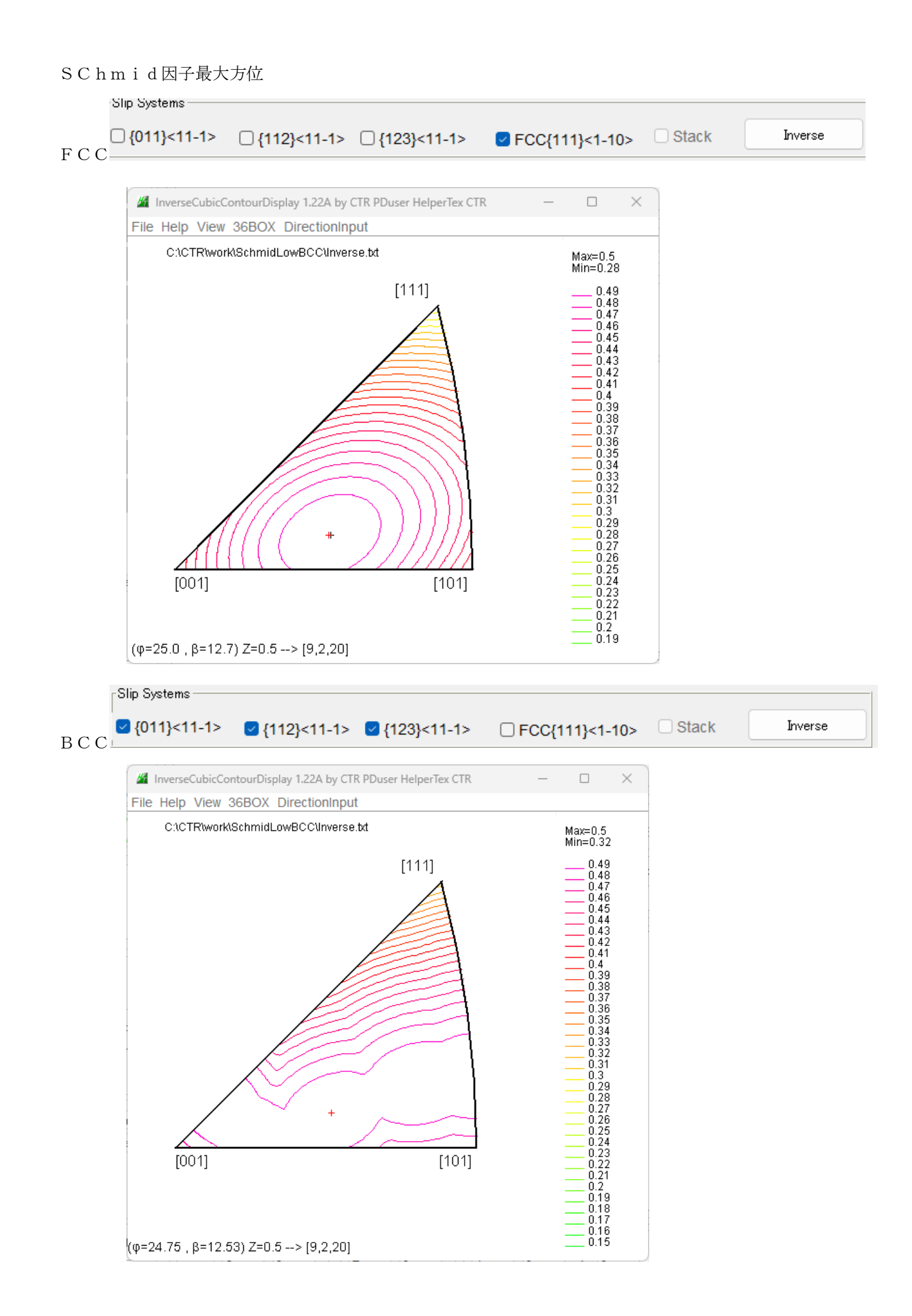

Schmid因子最大方位 {9, 2, 20} の描画

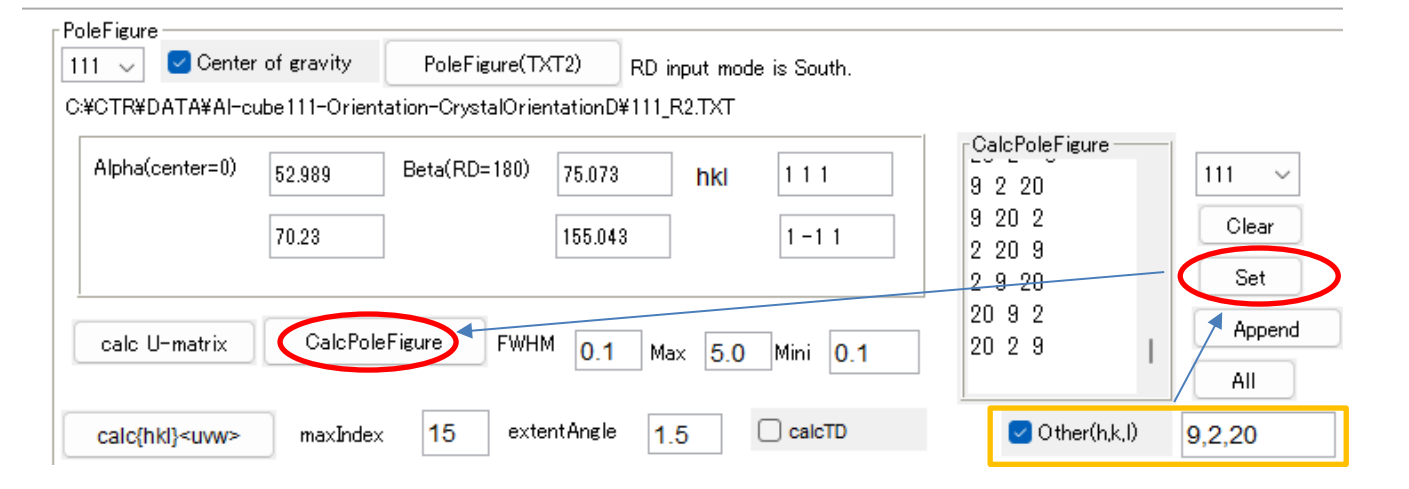

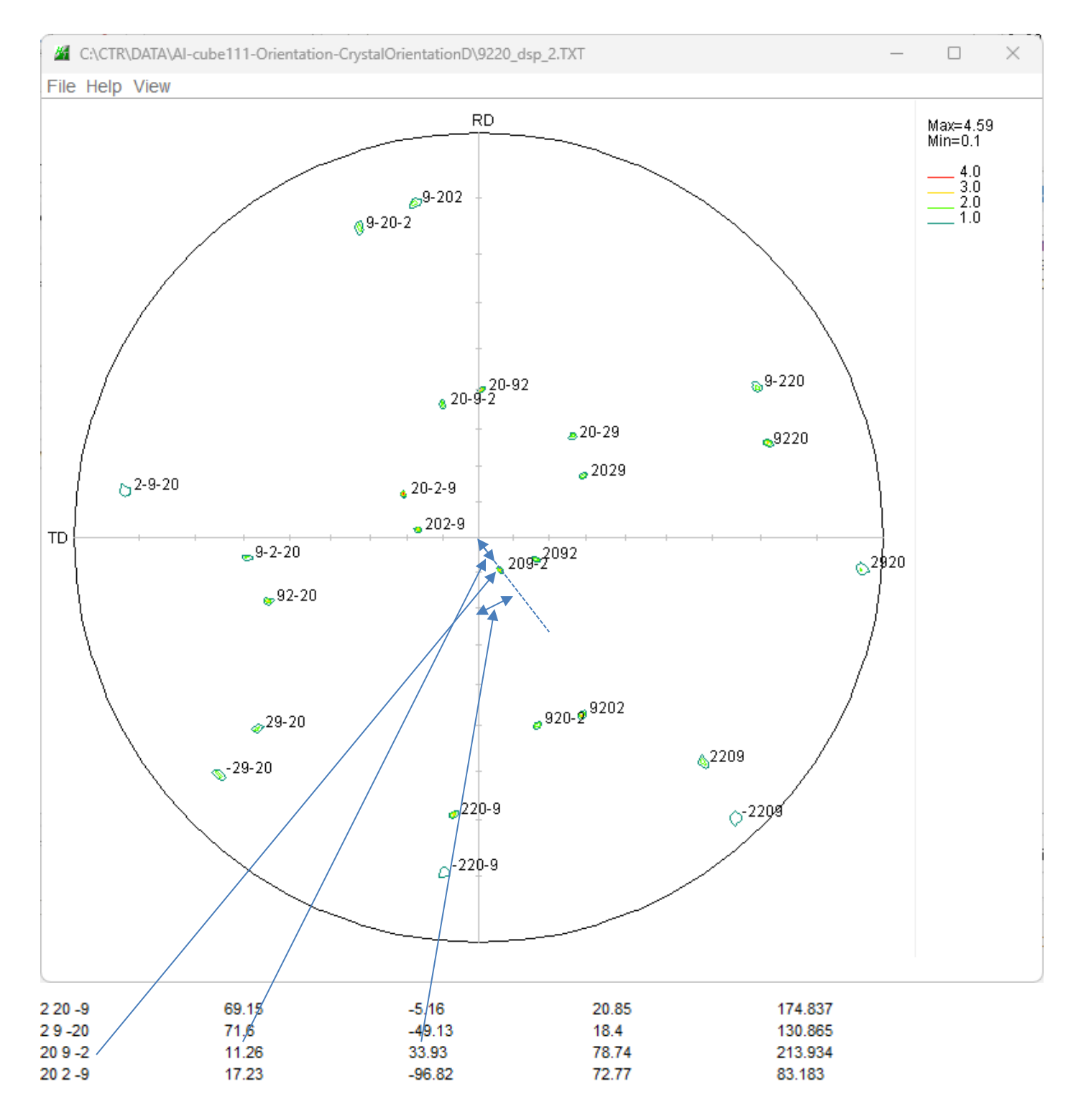

## -RDから(11.26,33.93)が切り出しデータである。

### 検証(入力は回転順位1:転-33.93,転順位2:TD回転11.26,回転順位 3:RD回転0.0)

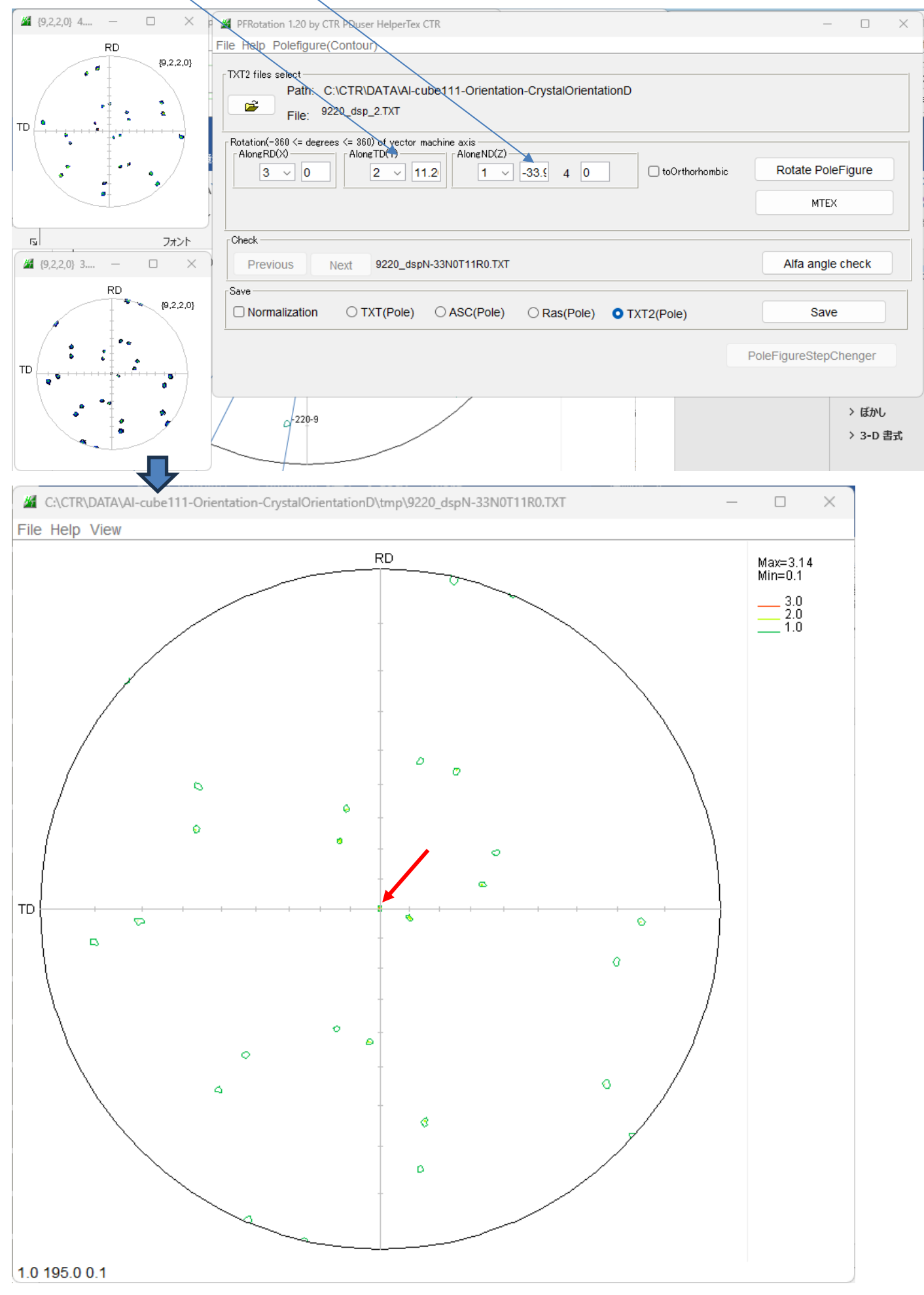

ラウエカメラの場合(East入力)

East入力をcalcU-matrix操作でSouthに変換して計算される。

- RASCOの場合、Southを選択し入力する。
- ステレオ投影図

方位解析結果

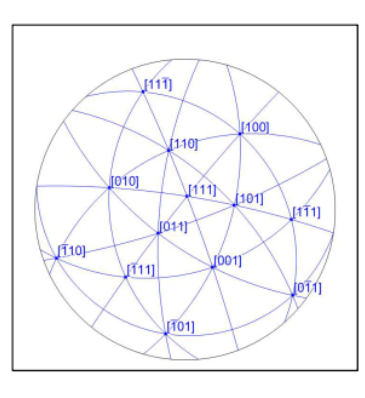

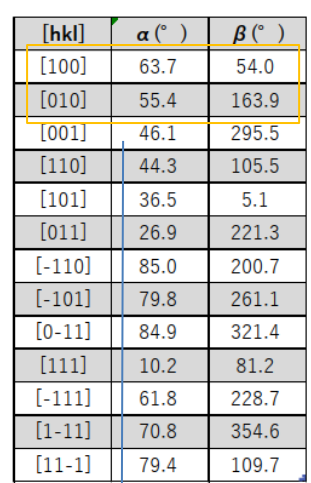

CrystalOrientationD 2.03 by CTR PDuser HelperTex CTR

File Help Blind-40 CreatePFStep:1.0 hkldisp=true a0->90 K-Axis:East

 $\Box$ 

 $\times$ 

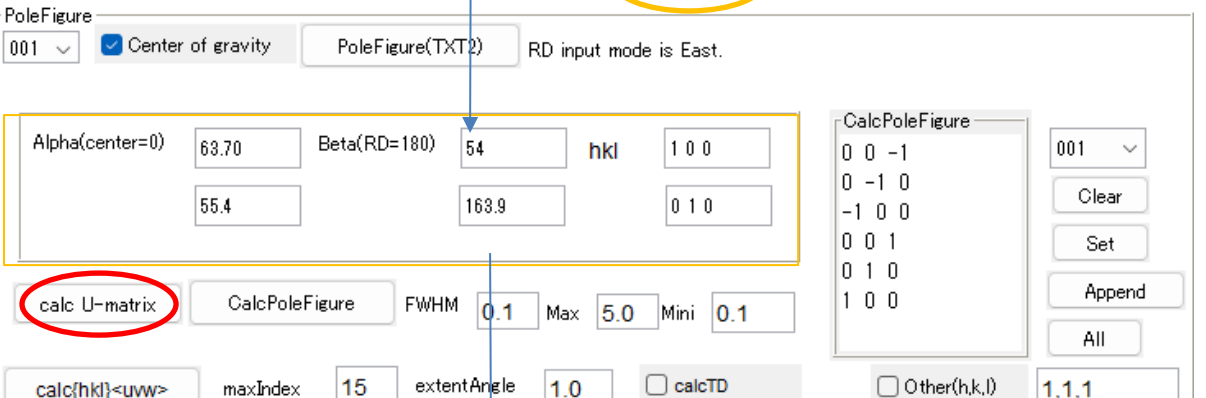

CalcU-matrix で角度が返還される

0.5676582703647901

0.4430711908241796

CrystalOrientationD 2.03 by CTR PDuser HelperTex CTR  $\Box$ File Help Blind-40 CreatePFStep:1.0 hkldisp=true a0->90 X-Axis:East PoleFigure

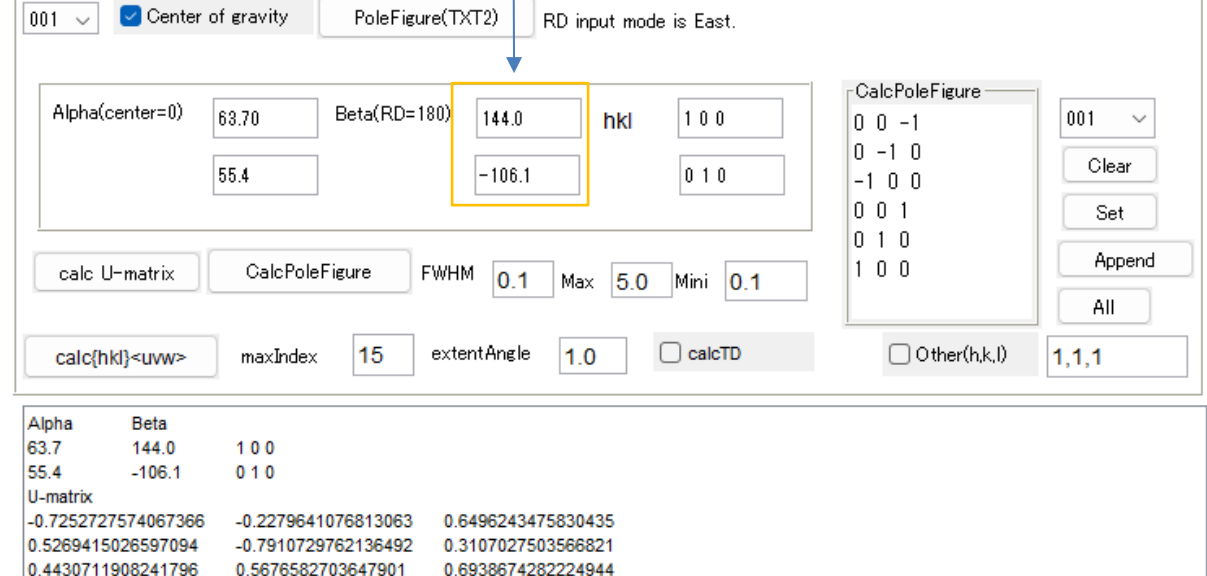

0.6938674282224944

## (001),(011),(111)の指定し極点図作成

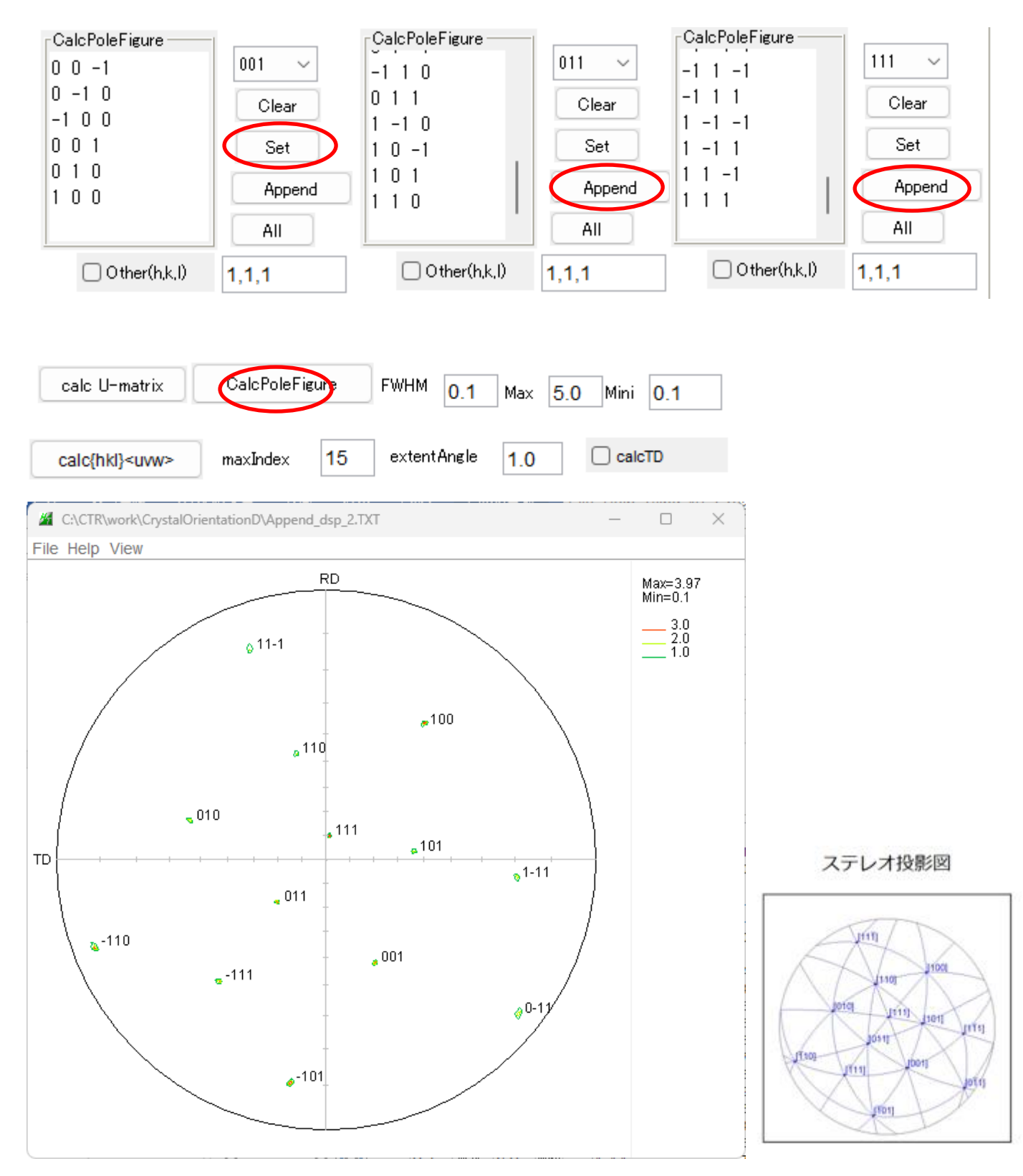

ラウエカメラのステレオ投影図が表示されれば、計算結果は正常です。 必要な極点図は、極点図の場合と同様の操作が可能になります。

## ND方向に[9,2,20]を向ける軸回転

CrystalOrientationD 2.03 by CTR PDuser HelperTex CTR

File Help Blind-40 CreatePFStep:1.0 hkldisp=true a0->90 X-Axis:East

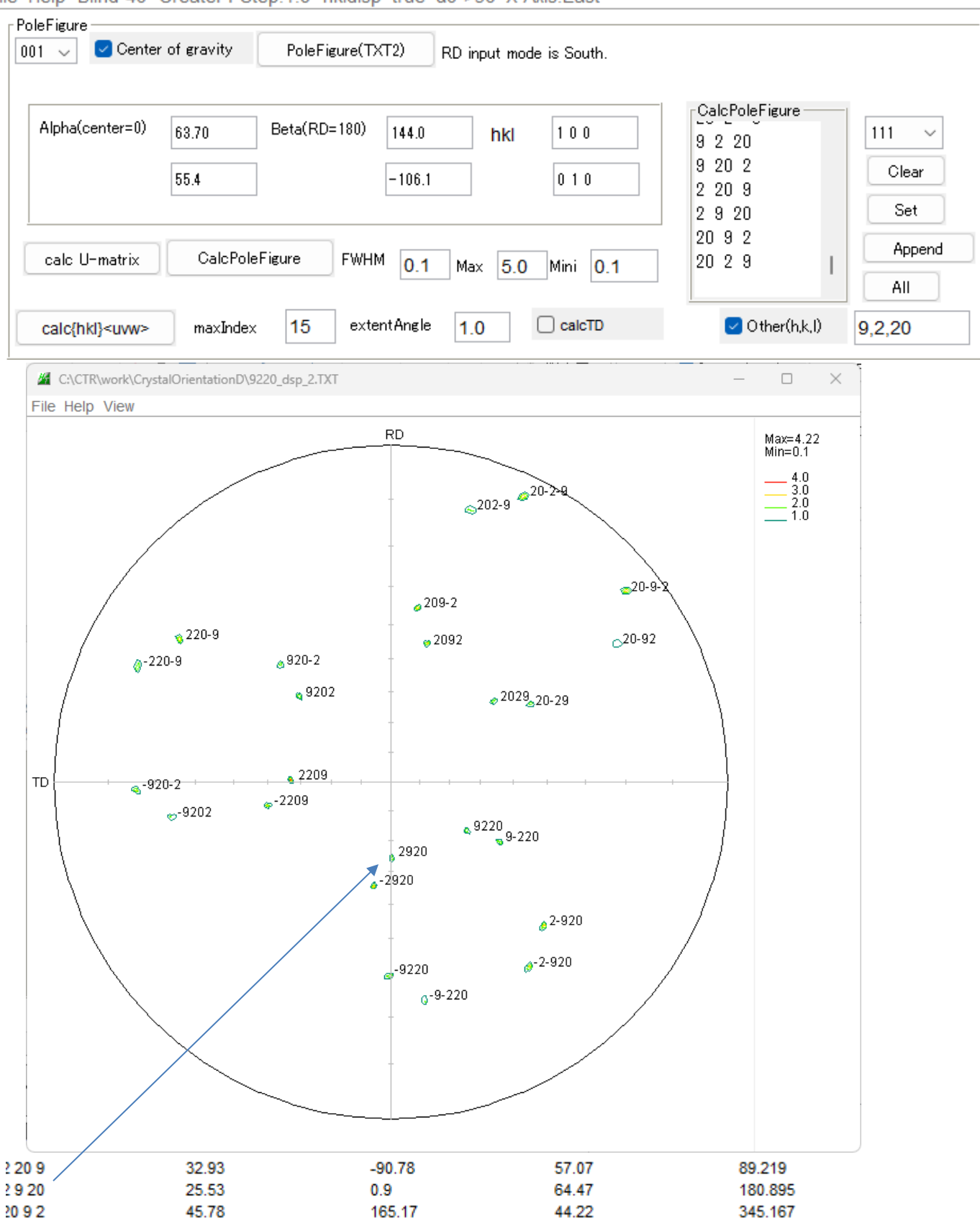

 $\Box$  $\times$  検証

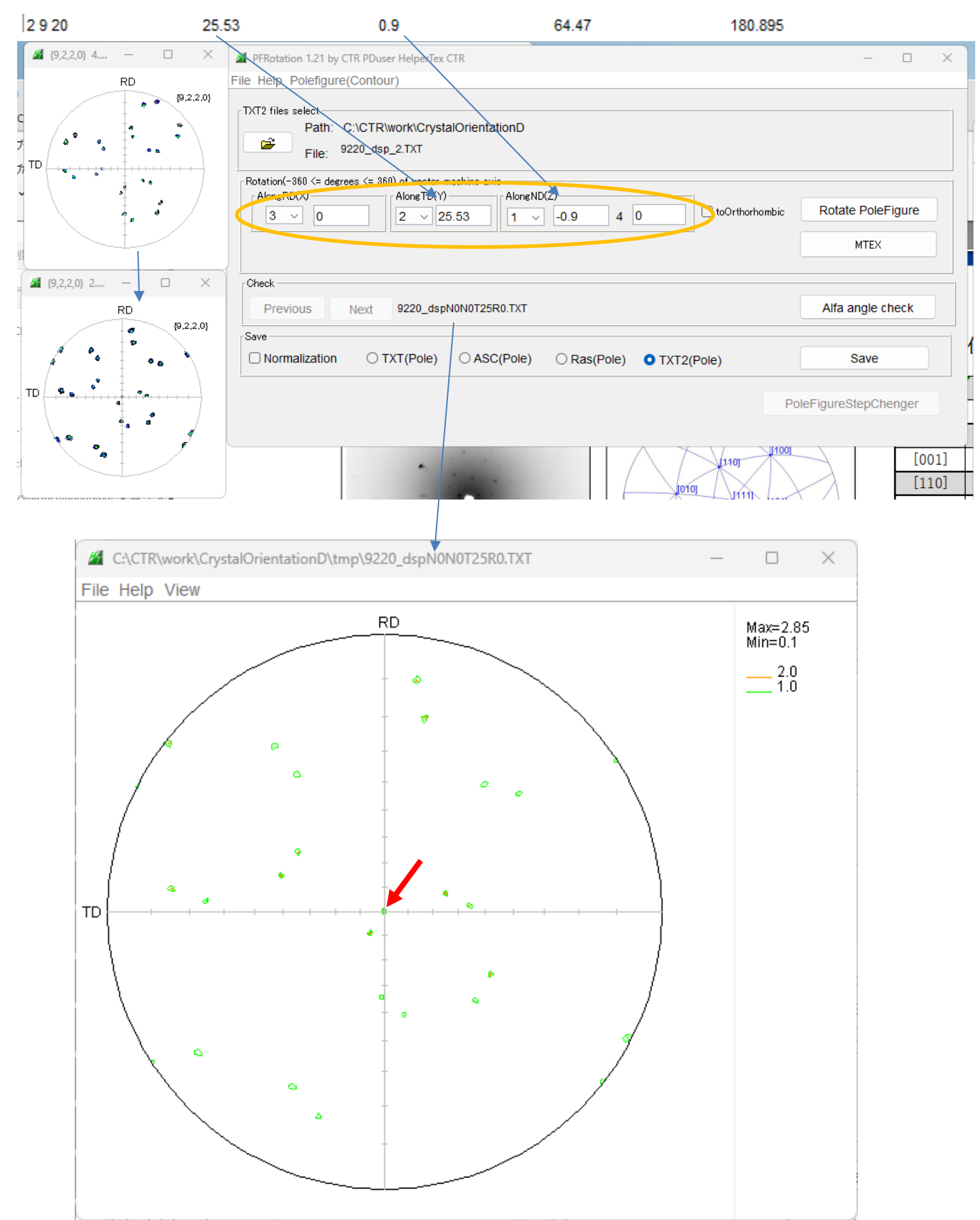